# 入金入力、支払入力

入金入力では、請求先(得意先)からの入金を入力し、入金伝票を作成します。 支払入力では、支払先(仕入先)への支払を入力し、支払伝票を作成します。 ※新規登録・修正・削除、キー操作方法などは「伝票入力画面の基本操作」を参照してください。

1) 入金入力概要

# Point

- ・入金入力することにより、以下の業務が可能となります。
	- ① 請求先ごとの売掛残、前受残の消し込みが行えます。
	- ② 個別入金消込を行うと売上明細単位での消込が行えます。また消込残金額の管理もできます。
	- ③ 入金明細表が作成でき、多角度からの入金データ集計や分析ができます。
- ・入金入力は請求先ごとに行います。(請求先として使用しない得意先では残高金額を行いません)
- ・入金振替処理後の振替元入金伝票は修正できません。削除はできます。 削除した場合、振替処理で作成された振替先の入金伝票を全て削除します。
- ・入金振替処理で作成した入金伝票は、入金入力で修正、削除できません。
- ・ 入金入力の操作の流れ
	- i)新規登録 ii)伝票修正 iii)伝票削除

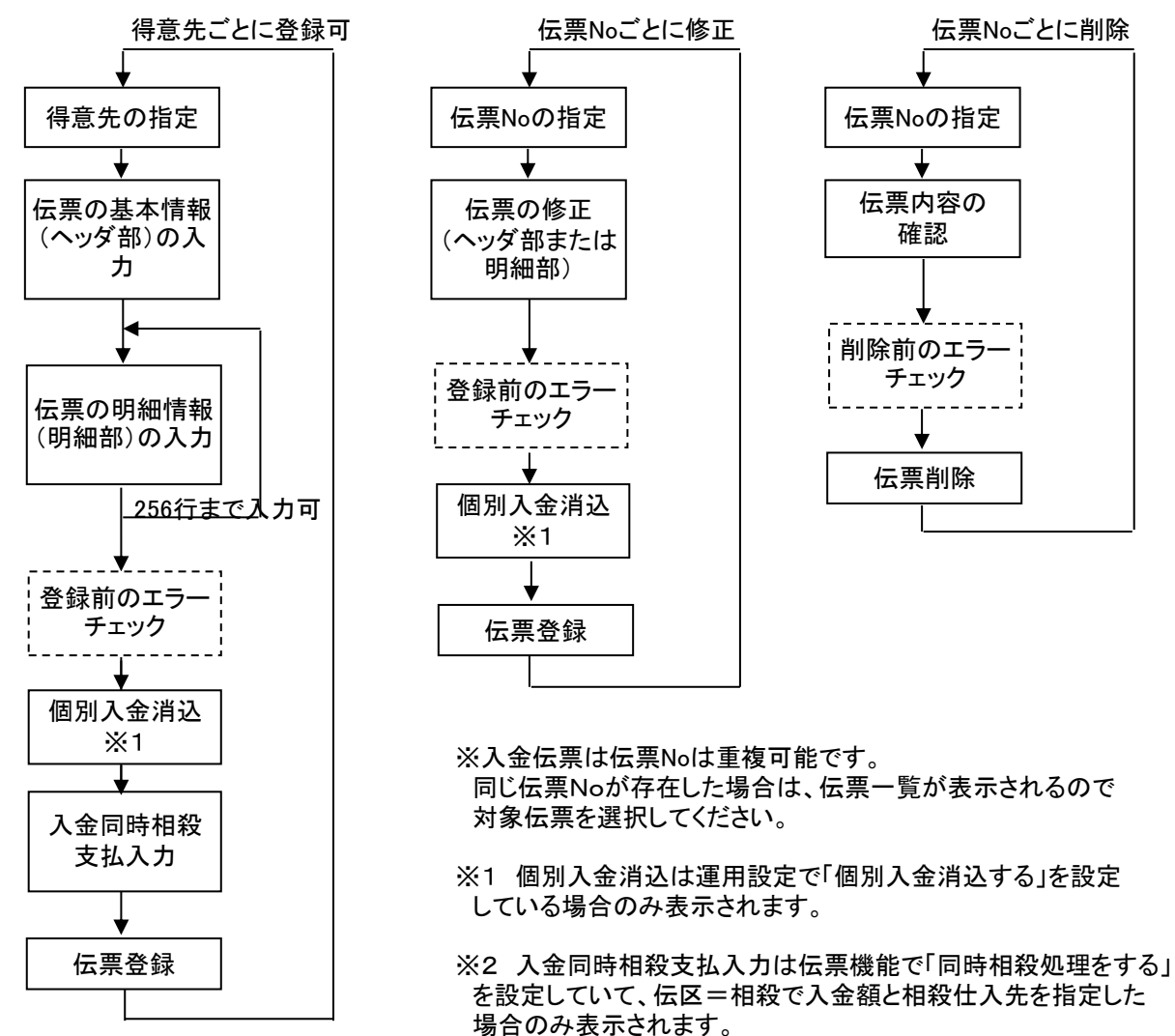

#### 2) 支払入力概要

### Point

- ・支払入力することにより、以下の業務が可能となります。
	- ① 支払先ごとの買掛残、前払残の消し込みが行えます。
	- ② 個別支払消込を行うと仕入明細単位での消込が行えます。また消込残金額の管理もできます。
	- ③ 支払明細表が作成でき、多角度からの支払データ集計や分析ができます。
- ・支払入力は支払先ごとに行います。(支払先として使用しない仕入先では残高金額を行いません)

#### ・ 支払入力の操作の流れ

伝票登録

i)新規登録 ii)伝票修正 iii)伝票削除

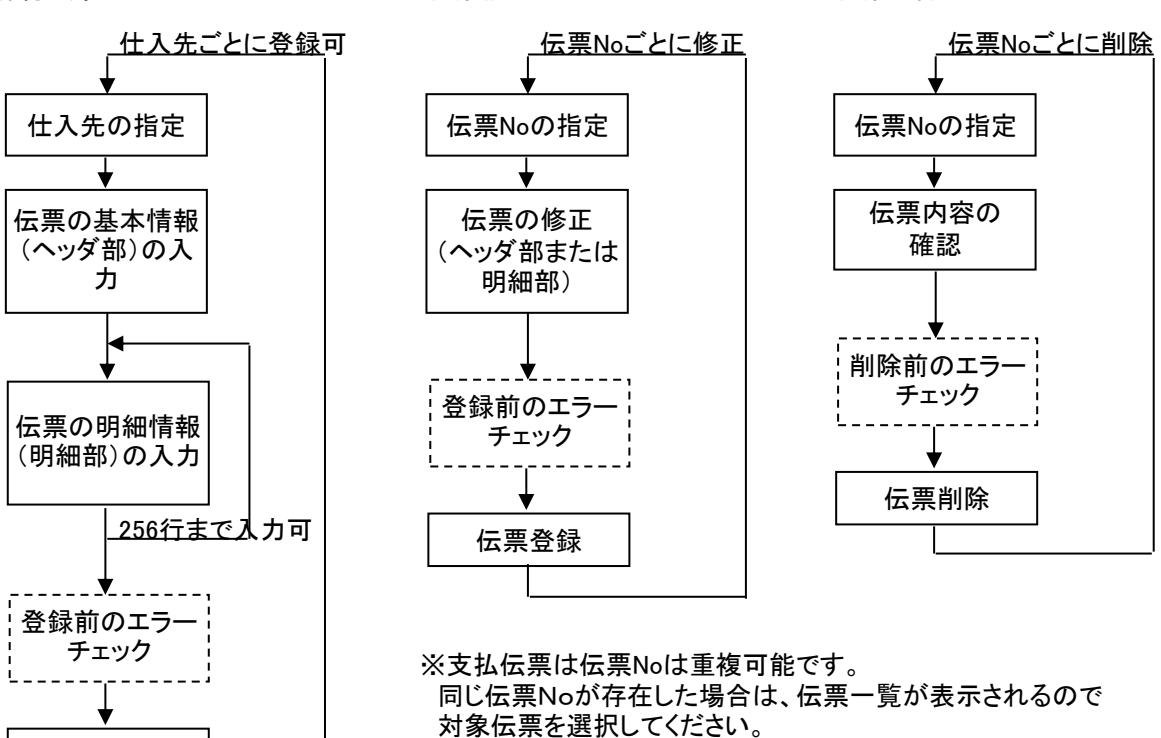

# 3) 基本情報(ヘッダ部) 項目の説明 ※入金、支払ともに内容はほぼ同じです。以下、入金入力を例に説明します。

# 入力画面の上部にある基本情報をヘッダ物と呼びます。 ヘッダ部には、1伝票共通で設定できる項目が表示され、入力することができます。

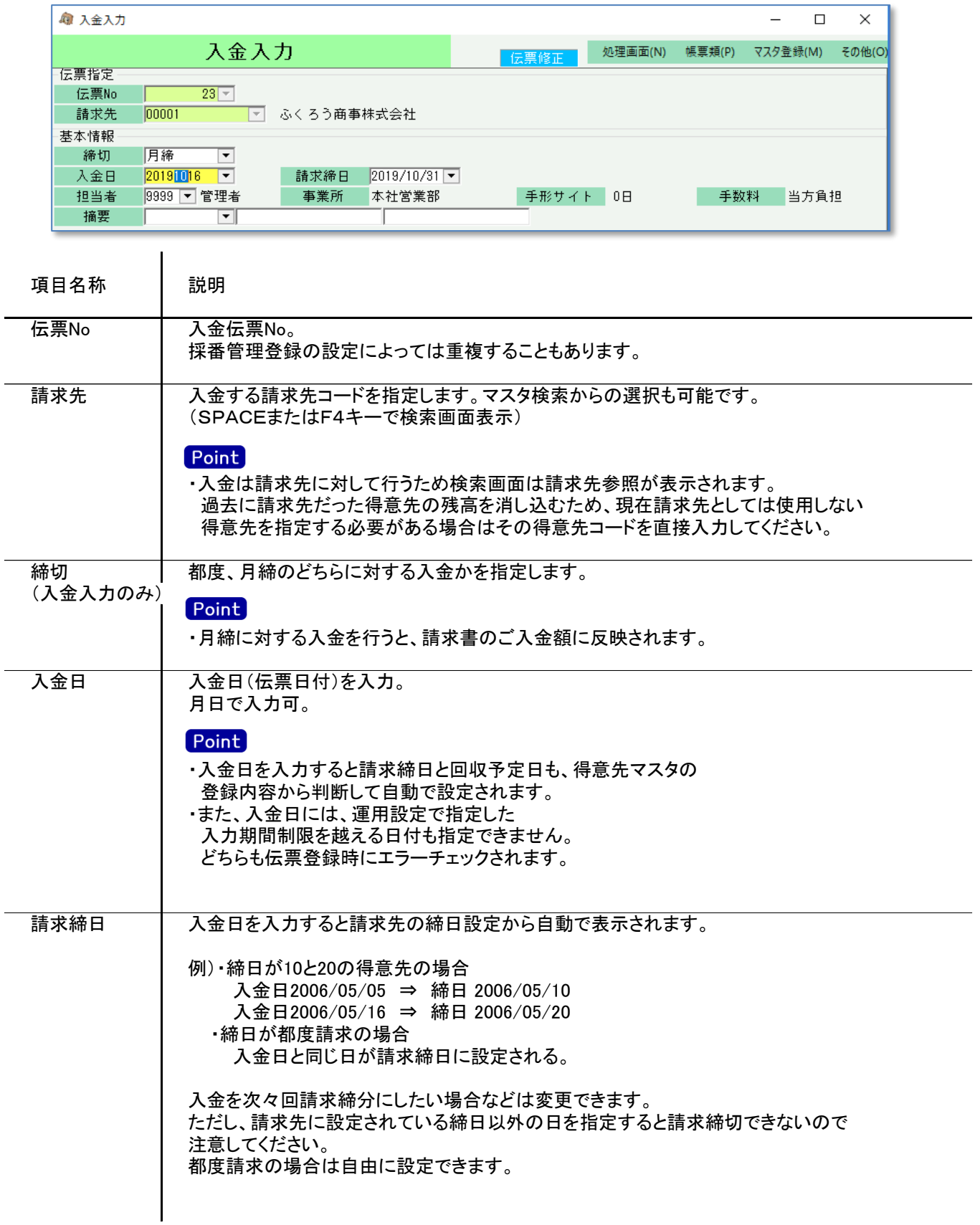

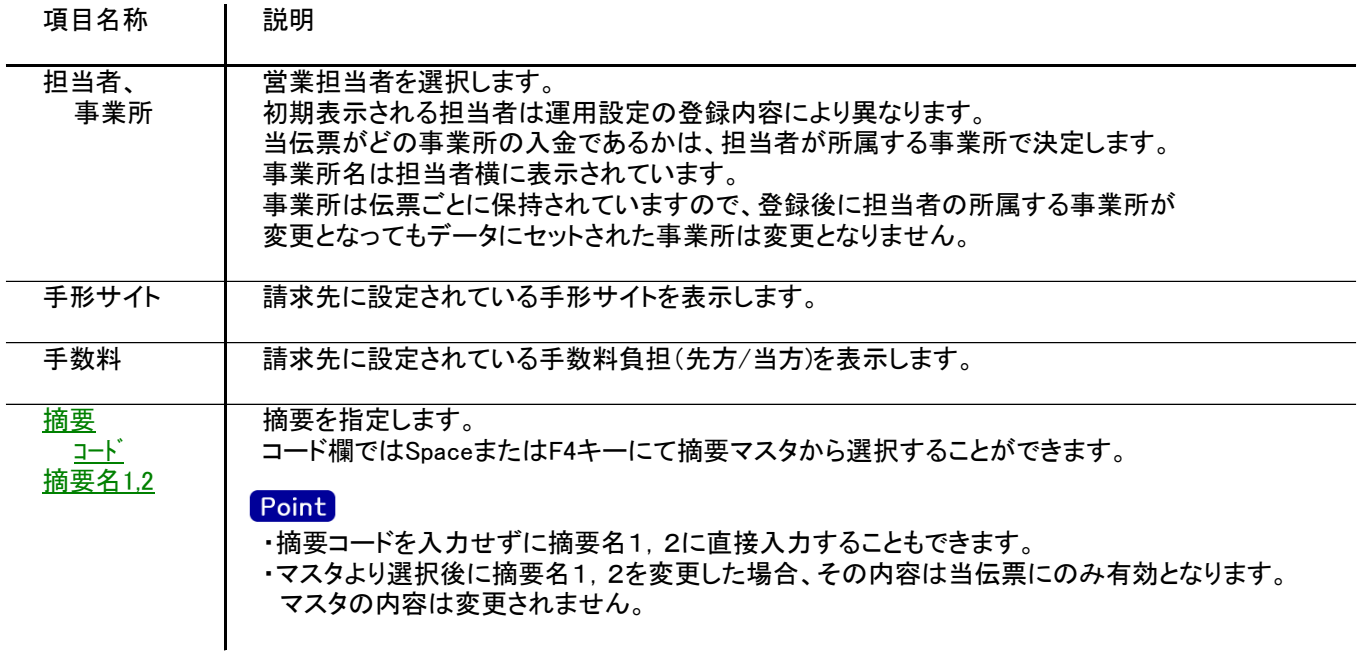

# 4) 明細情報(明細部) 項目の説明 ※入金、支払ともに内容はほぼ同じです。以下、入金入力を例に説明します。

入力画面の下部にある明細情報欄の入金額が指定できる箇所を明細部と呼びます。 明細部には、入金内容を区分ごとに1伝票256行まで入力することができます。 各行を入力すると、画面下部の計行に各項目の総計が自動計算され表示されます。 明細部

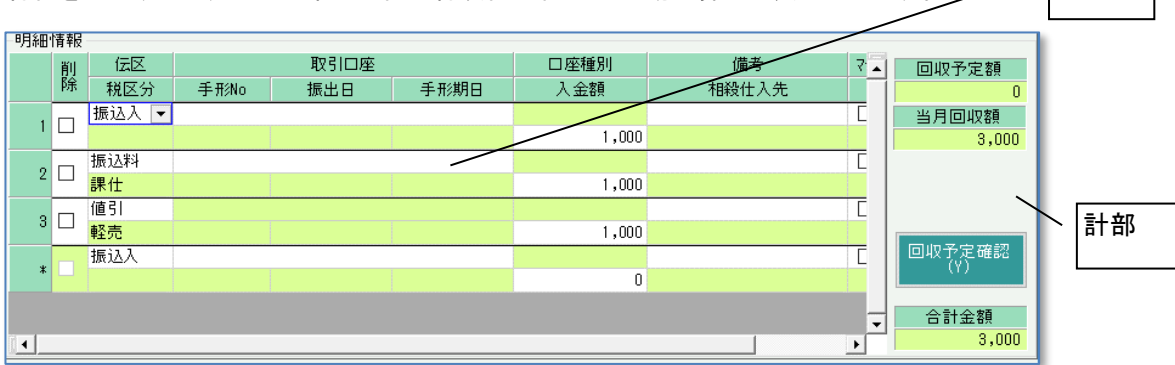

# Point

- ・新規の場合、複数の伝区が金額0で初期表示されます。金額が0の明細行は登録されません。
- ・修正の場合、登録済みの明細だけが表示されます。金額が0でも登録されるので明細行を削除する場合は削除 チェックをONにしてください。
- ・新規時に初期表示される伝区はSEが導入時に設定します。
- ・運用設定で「入金個別消込する」設定の場合、登録後に個別入金消込画面が表示されます。
- ・相殺伝区を指定時、伝票機能で「同時相殺処理をする」設定の場合、新規登録後に入金同時相殺支払入力 画面が表示されます。

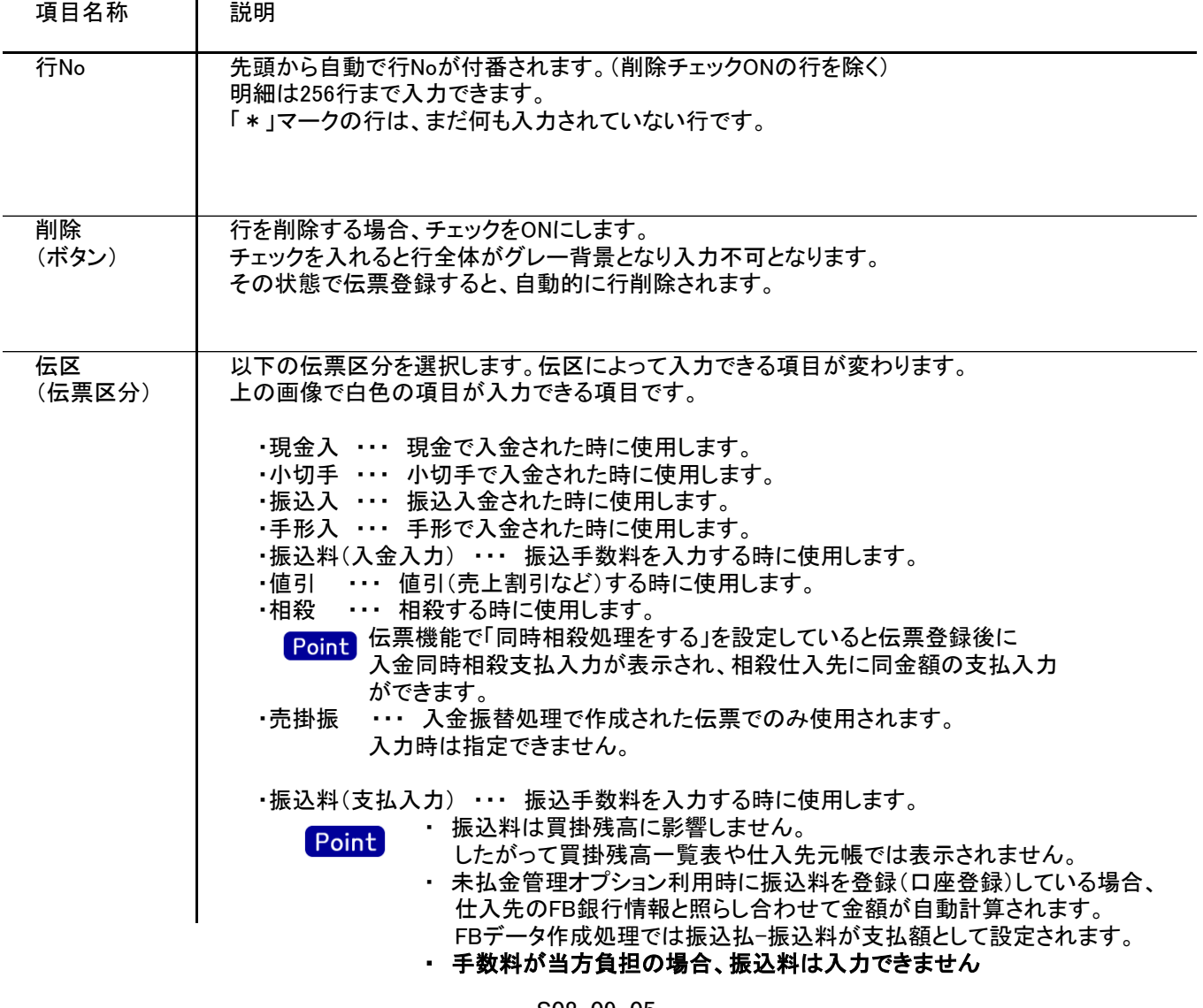

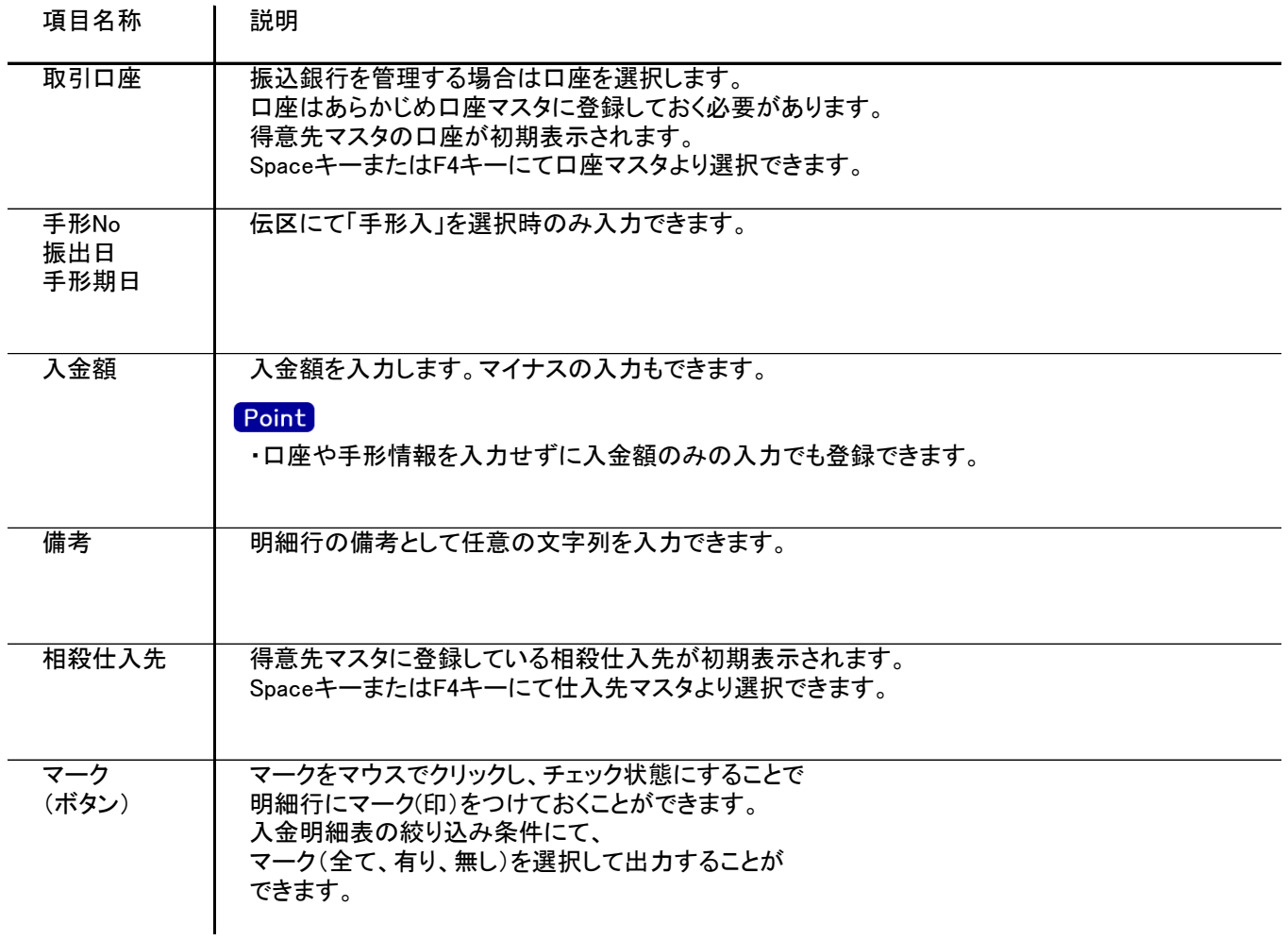

## 5) 明細情報(計行) 項目の説明

明細部の下に横並びに表示されている箇所を、計行と呼びます。 計行では入力できる項目はありません。明細部の情報を集計して、その結果を表示します。

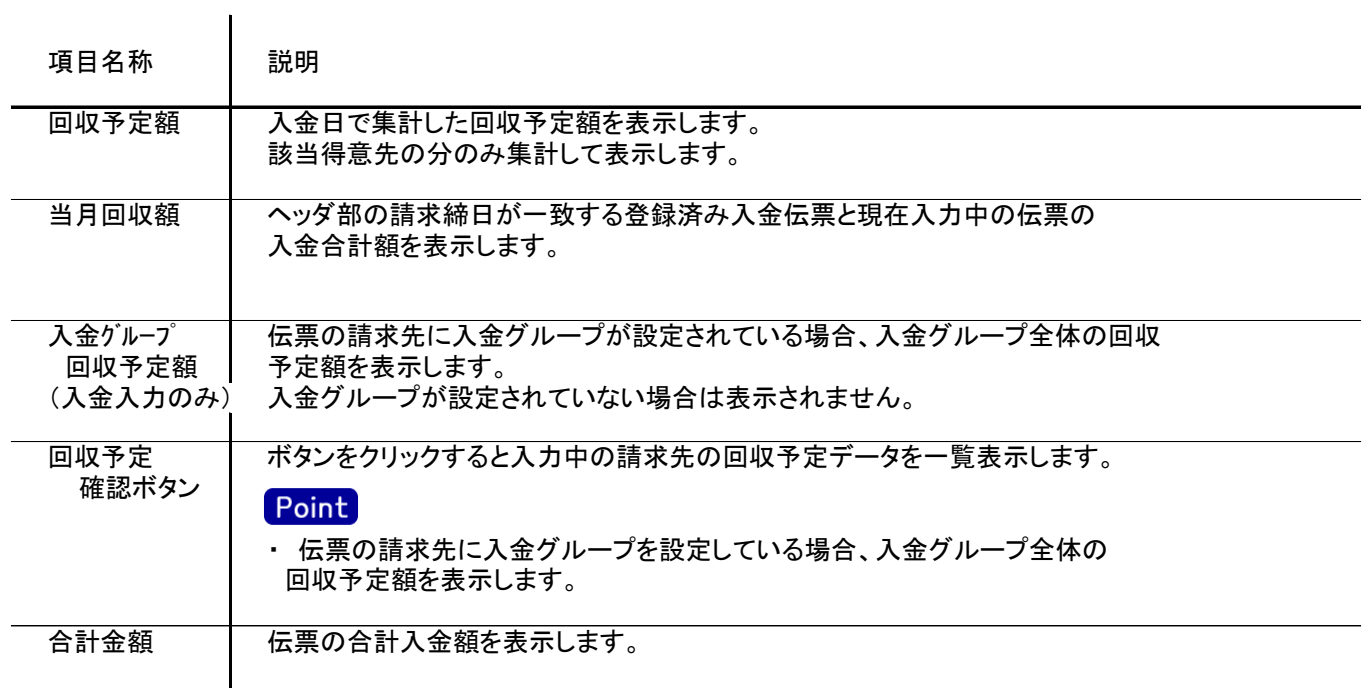

6) 入金伝票更新における注意事項

修正

- ・修正で伝票を開いた場合、どの項目も修正していないと伝票登録はできません。
- ・同時相殺は新規登録時のみ動作します。修正時は同時相殺支払入力画面は表示されませんので 同時相殺の支払伝票は支払入力画面より修正してください。
- ・入金振替処理で元伝票に指定して、振替伝票を作成済みの伝票は修正できません。
- ・入金振替処理で作成された振替伝票を入金入力から指定して修正することはできません。

削除

- ・得意先の使用区分を「使用しない」に設定している場合は更新ロックがかかり、削除できません。
- ・入金振替処理で元伝票に指定して、振替伝票を作成済みの伝票を削除した場合、その伝票を元に 作成された全ての振替伝票を削除します。
- ・入金振替処理で作成された振替伝票を入金入力から指定して削除することはできません。

新規、修正、削除 共通

・運用設定の請求済許可が「しない」の場合、最終請求締切日以前の伝票は登録できません。 (最終請求締切日は得意先登録で確認できます)

登録したい場合は、請求済許可を「する」に変更してから伝票登録してください。

・運用設定の請求済み許可が「する」の場合、最終請求締切日以前の日付の伝票を新規追加・ 修正・削除するとき以下のような警告メッセージが表示されます。

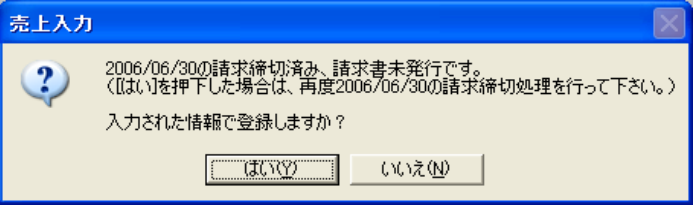

登録してもよければ「はい」をクリックしてください。

 伝票登録後は対象の得意先に対して請求締切処理と請求一覧表出力を再実行することをおすすめ します。

 請求書は請求書のプレビューを表示または印刷した場合に発行済になります。 (得意先登録で発行状態を確認できます)

請求書、請求一覧と伝票区分の関係

- ・伝票区分が「現金入」「小切入」「振込入」「振込料」の場合は、請求一覧表では「現預金」欄に集計 されます。
- ・また、伝票区分が「値引」の場合は、請求書では入金額とは別で、「調整額」欄に集計されます。